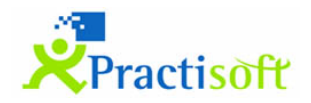

## **PractiGestion**

## **Guía de Instalación Rápida**

Pasos para la instalación del sistema PractiGestión 1.8.21.207, como servidor y cliente en una misma terminal.

El asistente de instalación está creado para realizarse de manera típica exceptuando ciertos puntos donde se verán aclarados a continuación.

Ejecutar PractiGestionSetup\_1.8\_21.207.msi descargado del siguiente link: [https://descargas.practisoft.com.ar/practigestion/1.8/download/PractiGestionSetup\\_1.8.21.20](https://descargas.practisoft.com.ar/practigestion/1.8/download/PractiGestionSetup_1.8.21.207.msi) [7.msi](https://descargas.practisoft.com.ar/practigestion/1.8/download/PractiGestionSetup_1.8.21.207.msi)

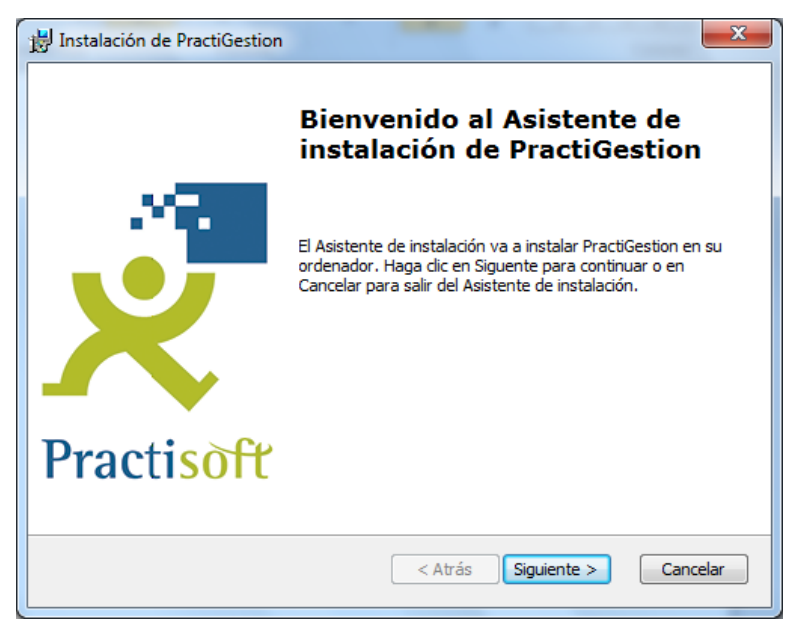

El asistente principal irá invocando 4 principales procesos al que se deberá respetar el tiempo de finalización de cada uno de ellos.

- **1.** Instalación de MySQL Server 5.5 **1.a)** MySQL Enterprise **1.b)** MySQL Server Instance Configuration
- **2.** Instalación MySQL Connector/ODBC 3.51
- **3.** Instalación PractiGestion
- **4.** Creación de base de datos

Asistente principal, seleccionar tipo de instalación "*Tipico*" (o *"Personalizada"* si es un usuario Avanzado)

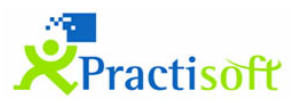

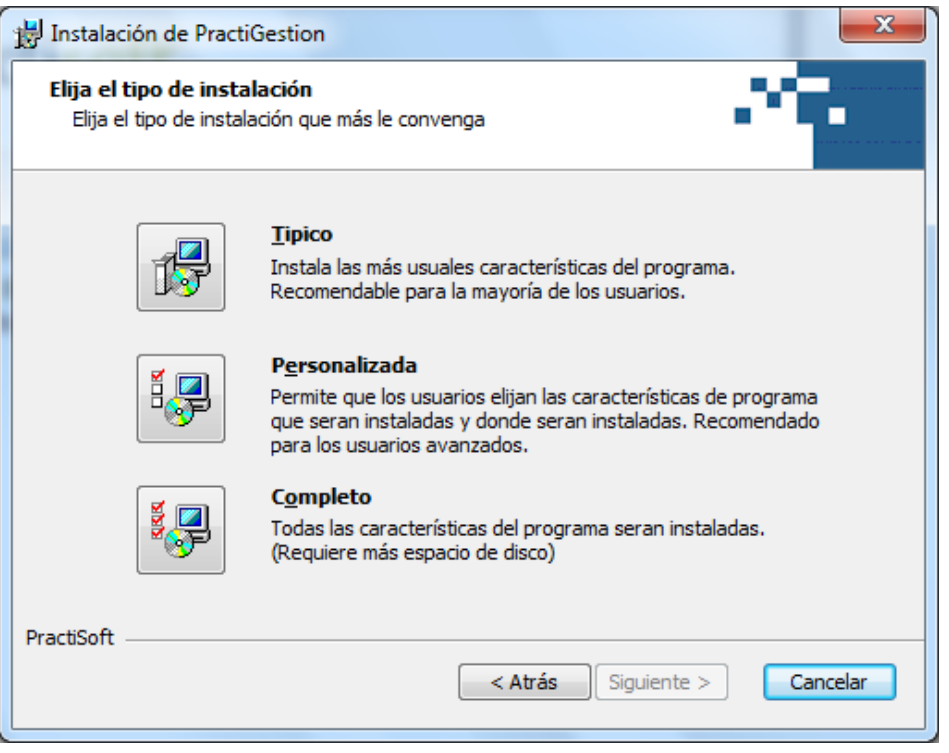

**1)** Instalación de MySQL Server 5.5

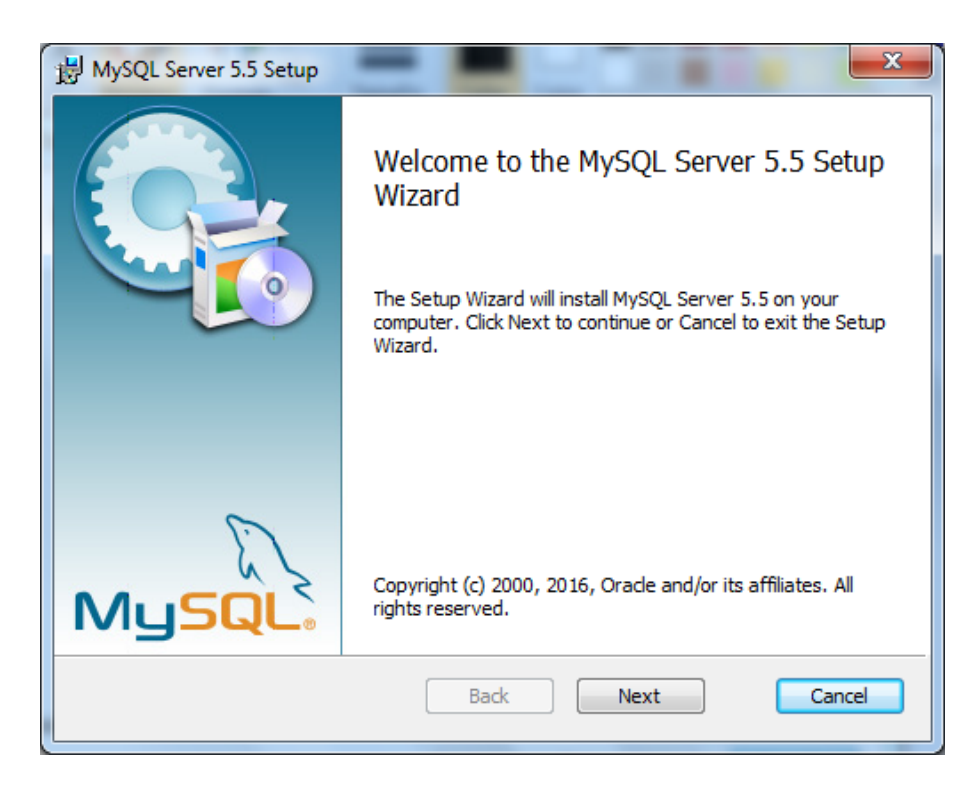

- Aceptar licencia de usuario final.
- Elegir tipo de instalación típica.
- Instalar.
- **1.a)** (nueva ventana de asistente MySQL Enterprise), seleccionar siguiente.
- Siguiente.

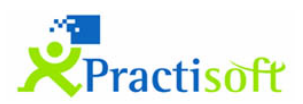

Finalización de instalación de MySQL Server 5.5, finalizar y dejar tildado el inicio de la configuración de instancia MySQL.

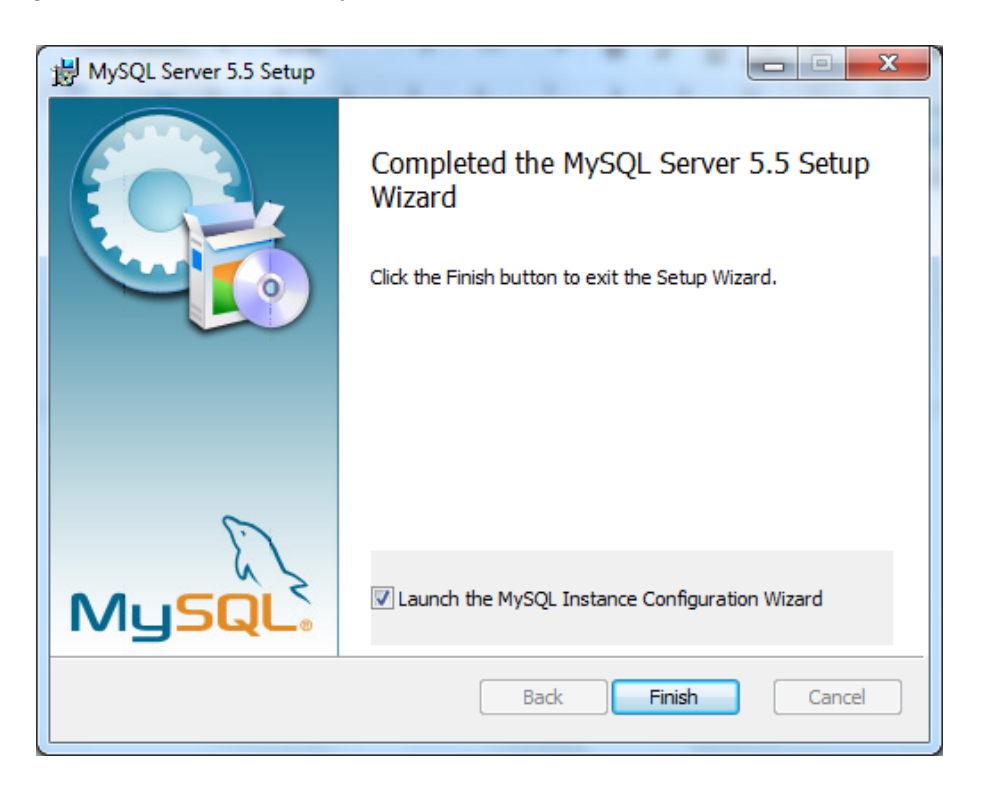

- **1.b)** Nueva ventana de asistente de configuración de instancia MySQL.
- Seleccionar siguiente

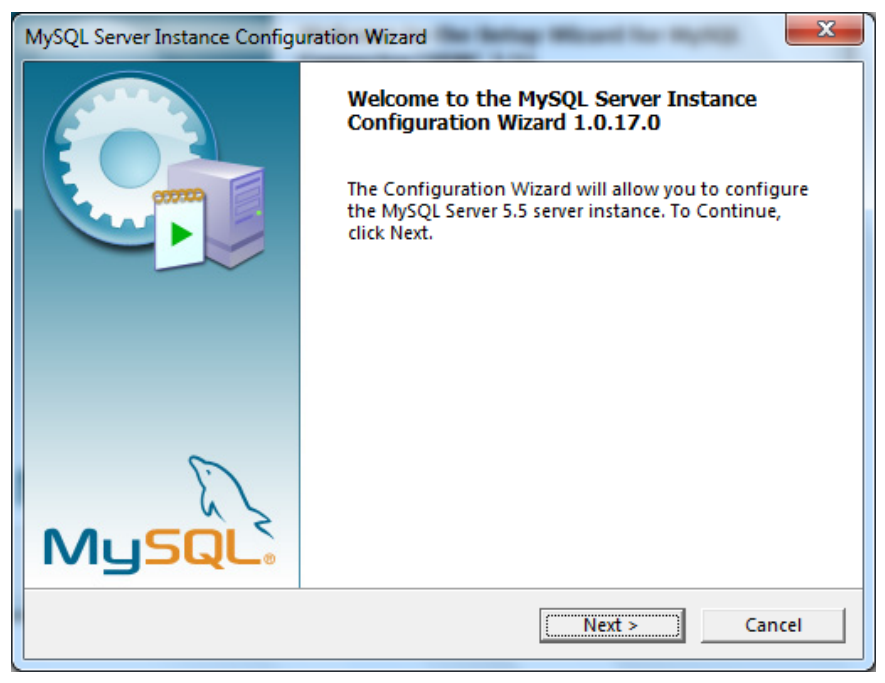

- Seleccionar configuración detallada (Detailed configuration)
- Seleccionar máquina servidor (Server Machine)

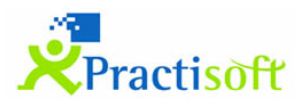

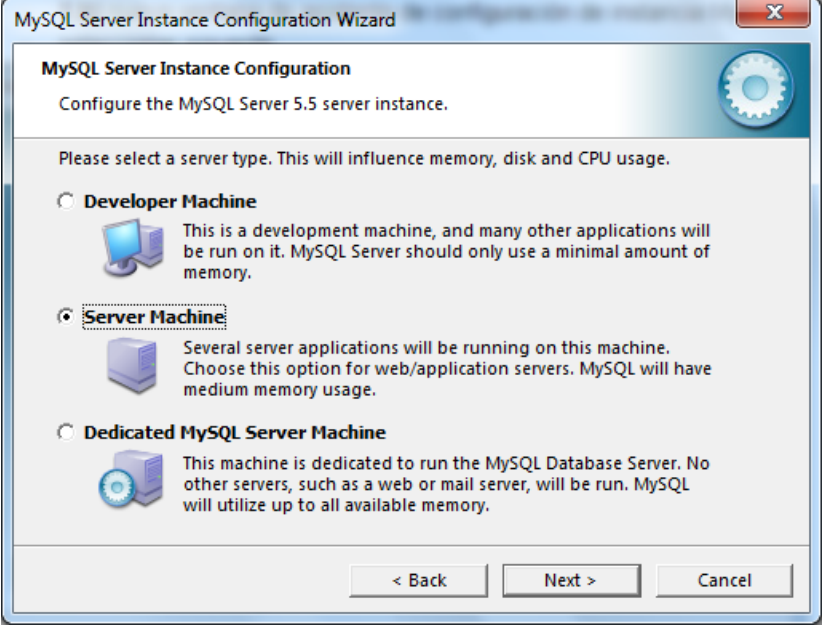

- "siguiente", Multifunctional Database, dejar por defecto.
- "siguiente", ruta de locación de InnoDB, dejar por defecto.
- "siguiente", Decision support (DSS)/OLAP, dejar por defecto.
- "siguiente", Opciones de red y modo SQL, dejar por defecto.
- "siguiente", set de caracteres, dejar por defecto.
- "siguiente", instalar como servicio de windows, dejar por defecto.
- deseleccionar Modify Security Setting.

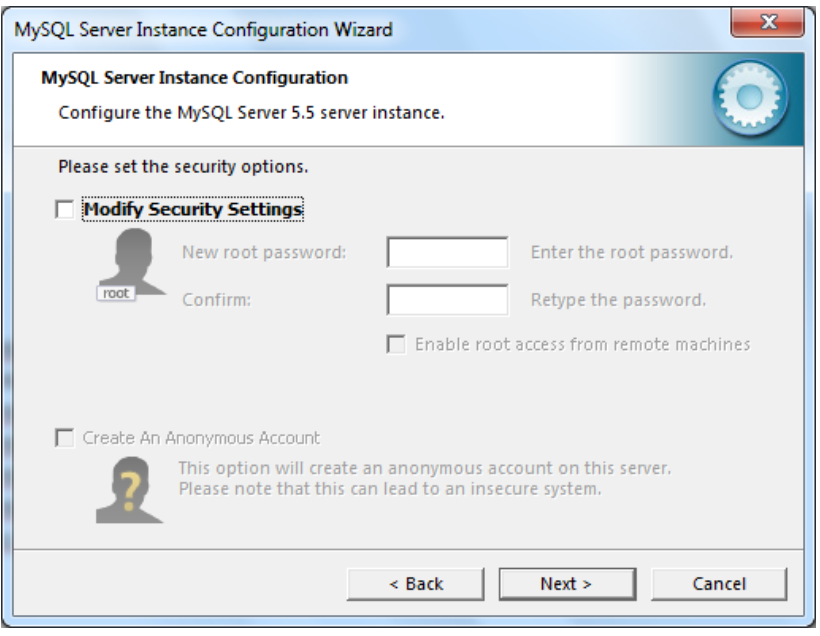

**- Ejecutar (Execute).**

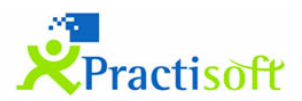

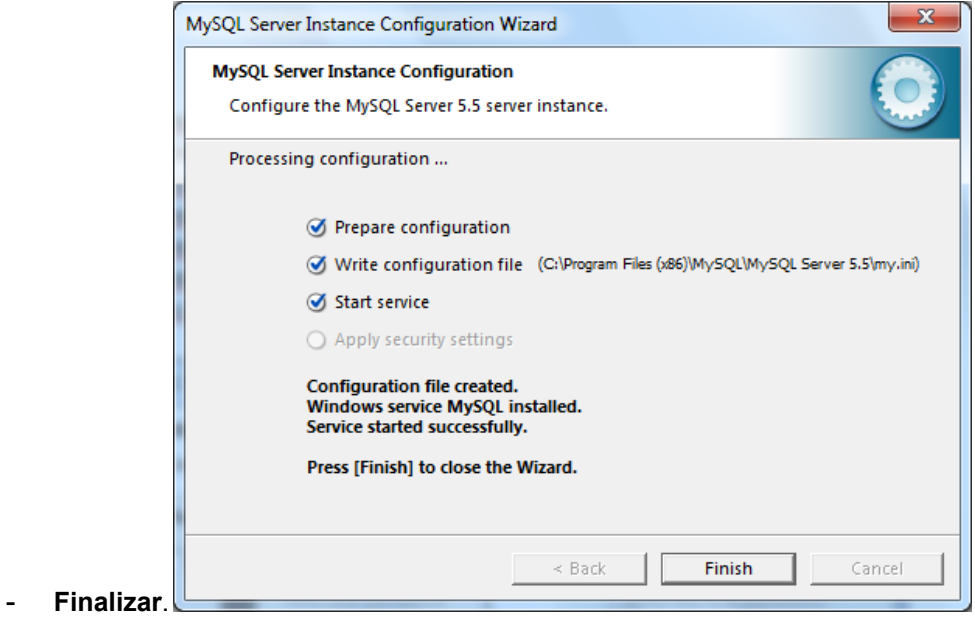

**2.** Instalación MySQL Connector/ODBC 3.51

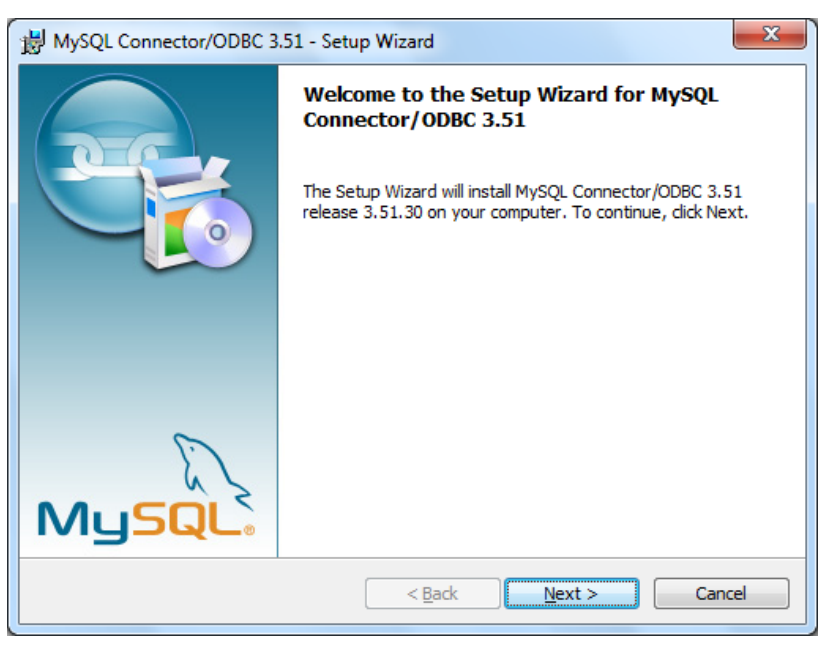

- Aceptar terminos de licencia.
- Modo de instalación típica.
- Finalizar asistente.

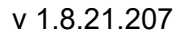

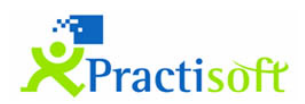

*Vuelve al asistente principal, Instala PractiGestión 3) y crea la base de datos.*

- Creación de base de datos **4)**
- Inicializar base de datos, llenar campos, País, Provincia, Localidad, según corresponda.

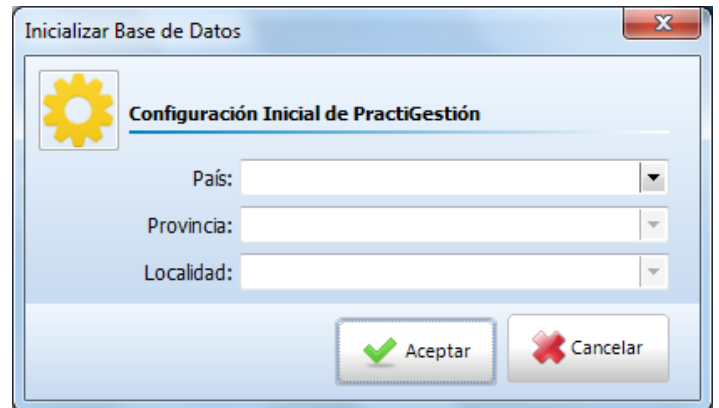

- Finalizar Instalación

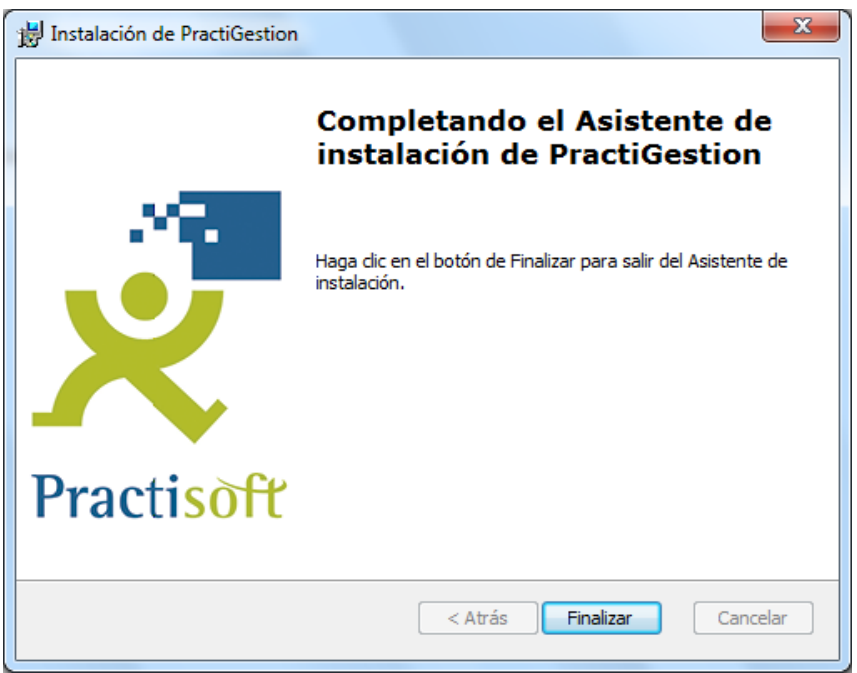